www.e-oikos.net

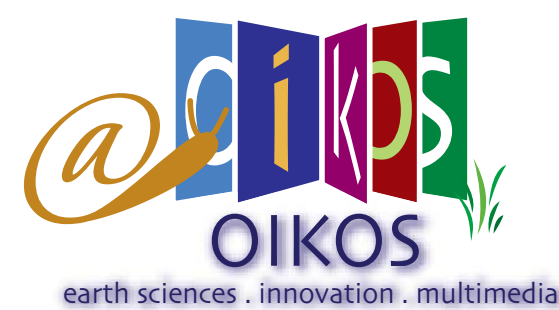

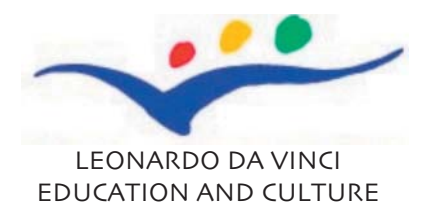

newsletter n.4 web instrumente educationale

#### OIKOS

Originating Innovative methods to learn and teach Knowledge in the field of earth and natural sciences derived from an Original and combined use of applicative **Software** 

#### Echipa OIKOS este încântată săti întroducă Oikos Web Instrumente **Educationale**

S perăm, că-ți va place<br>
formatul lui și învăța<br>
un start plin de succese și perăm, că-ţi va place formatul lui şi învăţatul va fi o plăcere.Îti urăm

un final şi mai reuşit, cu cunoştințe și experiente noi obținute prin Oikos.

#### De ce o să ai nevoie?

Pentru a folosi sistemul, ai nevoie un calculator Windows sau Macintosh şi acces la Internet.

Toate operaţiunile pot fi executate prin modem pe o linie telefonică obişnuită. Dacă ai o conexiune mai rapidă, ecranele apar mai repede, dar Oikos a fost realizat astfel încât să funcţioneze şi prin linie telefonică obişnuită.

#### Going Online

Îndată ce ai acces Internet şi programul de navigare Firefox Mozilla sau Microsoft Internet Explorer (o versiune destul de recentă, cu flash, quick time, dvx, real player, şamd... plug-in), eşti gata să intri online şi să începi să înveţi.

Este important să observi, că în timp ce foloseşti Oikos Web Instrumente Educaţionale vor fi necesare plug-in -uri (aproape toate gratuite) pentru a vedea filmele, animatiile, şamd... În acest caz programele de navigare cele mai recente invită utilizatorul să descarce şi instaleze aceste appleturi adiţionale pentru navigare corectă. În caz contrar utilizatorul trebuie să le găsească şi să le

instaleze.

Pentru a lansa aplicația, folosește programul tău de navigare pentru a merge la următoarea adresă Web: [http://www.](http://www.e-oikos.net) [e-oikos.net](http://www.e-oikos.net) 

Este important de a observa că aplicaţia Google Earth trebuie instalată pentru a utiliza anumite facilități adiționale.

### Cum să foloseşti pe cele şase fenomene /riscuri

Când intri pe<http://www.e-oikos.net>, apare următorul panel principal:

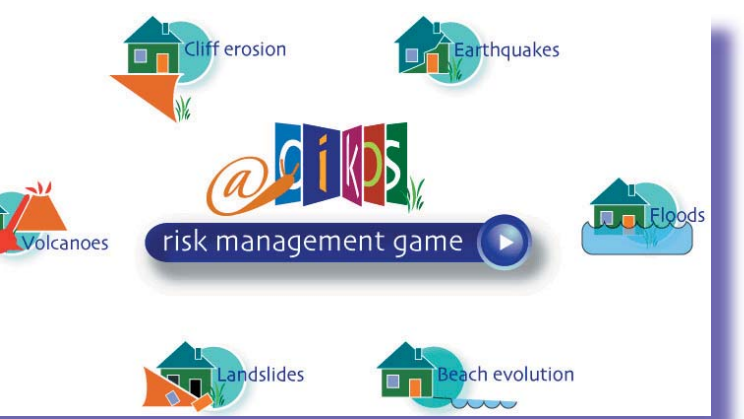

Poți să alegi unul dintre cele șase fenomene/riscuri (sau să joci cu jocul de management al riscurilor) dând click pe imaginea potrivită.

De exemplu, dând click pe imaginea "Alunecare de teren" apare următorul panel:

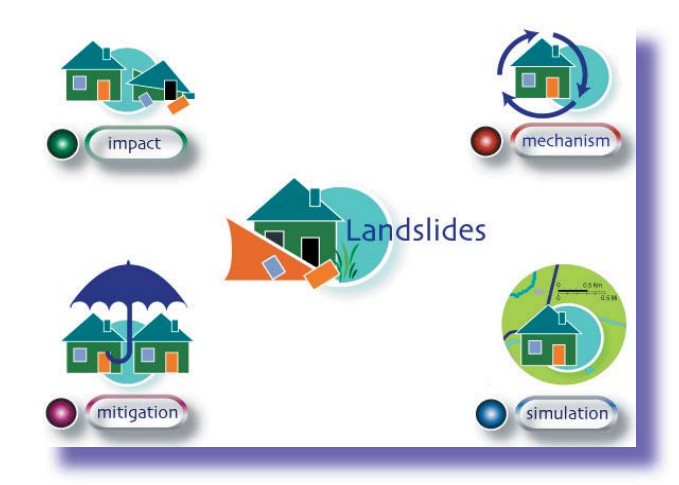

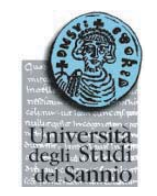

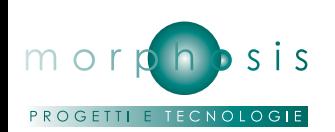

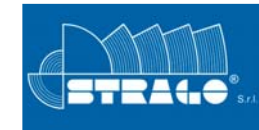

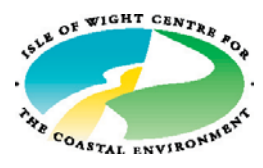

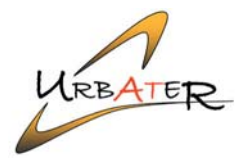

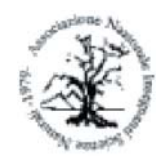

[Associazione Nazionale](http://www.anisn.it) Insegnanti di Scienze

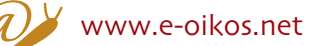

Un astfel de panel apare şi pentru celălalte cinci cazuri.

Pentru cele cinci fenomene /riscuri secţiunea impact este organizată în felul următor:

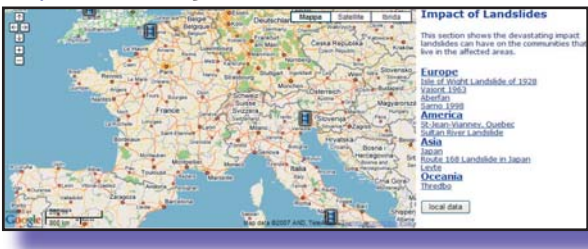

Poți să alegi un eveniment dând click pe un element al listei din partea dreaptă a ecranului, sau dând click pe imaginea de pe hartă. Pe hartă apare un balon care conţine niste informatii fundamentale,

Isie of Wight Latitusiuse of 1920<br>
DESCRIPTION: This is actually three silent British Pathe clips spliced together<br>
DESCRIPTION: This is actually the first is the big landslide at Gore Cliff in<br>
1928 that cut of the coasta

**You Tube** 

Isle of Wight Landslide of 1928

click on thumbnail to view : video

H

×

Categories

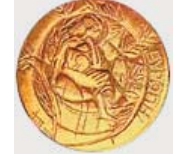

[University of Cyprus](http://www.ucy.ac.cy)

The Association<br> **CO** for Science Education

**LESSEE UNIVERSITAT DE BARCELONA** 

 $\left( \mathbf{B}\right)$ 

[University of Crete](http://www.uoc.gr)

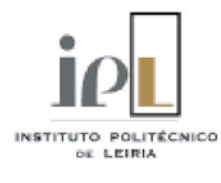

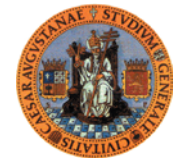

şi dând click pe unul dintre imagini

sau o

[Universidad de Zaragoza](http://www.unizar.es)

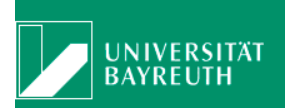

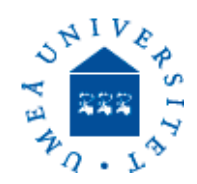

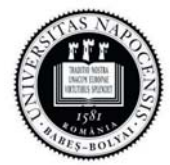

Universitatea Babe-Bolyai Cluj-Napoca

> e-mail: [info@e-oikos.net](mailto:info@e-oikos.net)

web site: [www.e-oikos.net](http://www.e-oikos.net)

apare un videofilm fotografie în partea de jos a ecranului. Pentru cele şase fenomene /riscuri

ISLE OF WI

Isle of Wight Landslide of 1928

secţiunea mechanism (mecanism) este organizată în felul următor:

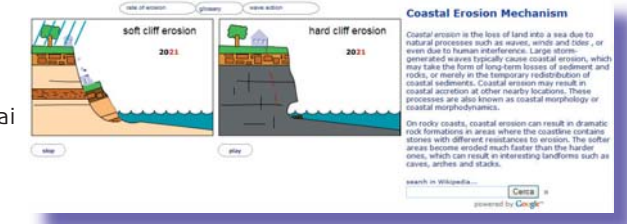

În partea dreaptă a ecranului apare o descriere scurta a mecanismului fenomenului / riscului.

Poți interacționa cu animația din partea de stânga a ecranului mutând mousul sau dând click pe diferite butoane. Când treci peste un buton, întro fereastră mică este presentată o scurtă explicaţie. Dacă dai click pe buton apare o descriere în partea de jos a ecranului.

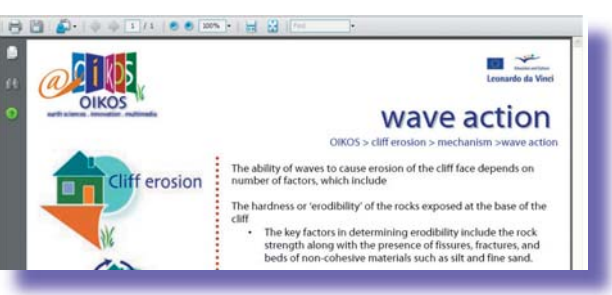

În secţiunea mechanism găseşti şi articole Wikipedia

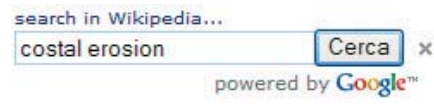

care, din nou, sunt deschise în partea de jos a ecranului.

Pentru cele şase fenomene /riscuri sectiunea mitigation (atenuare) este organizat similar cu secţiunea mechanism.

Cele şase secţiuni de simulation (simulare) sunt organizate diferit din punct de vedere operaţional.

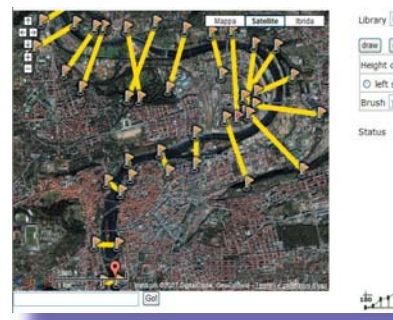

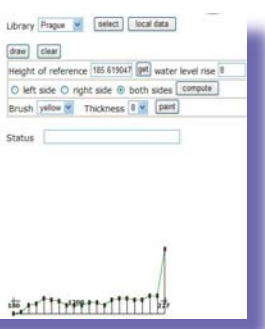

Înainte de a le folosi este recomandata citirea notiţelor de ajutor apăsând butonul'i'.

# Dificultăți, defecțiuni

Dacă ai orice problemă legată de Oikos, poţi să ceri ajutor de la Administratorul de Sistem: info@e-debris.net

## [Navigare plăcută pe Oikos Web](http://www.e-oikos.net)  Instrumente Educaţionale!

## CONTACT

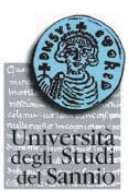

[Università degli Studi del Sannio](mailto:guadagno@unisannio.it) Via Port'Arsa, 11 82100 Bevevento Italia tel: +39 0824 305136 fax: +39 0824 23013